# **Making Payment via UPM Payment Gateway**

# **10th- ACPA (Date: 24-26 October 2023)**

# Step-by-step Guide:

**Note**: For best results, please use Chrome browser.

**STEP 1:** Go to UPM Payment Gateway page

<https://paygate.upm.edu.my/action.do?do=&bahasa=bi> or QR Code:

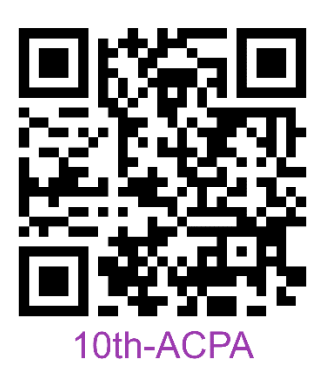

and click **"Make Payment"**

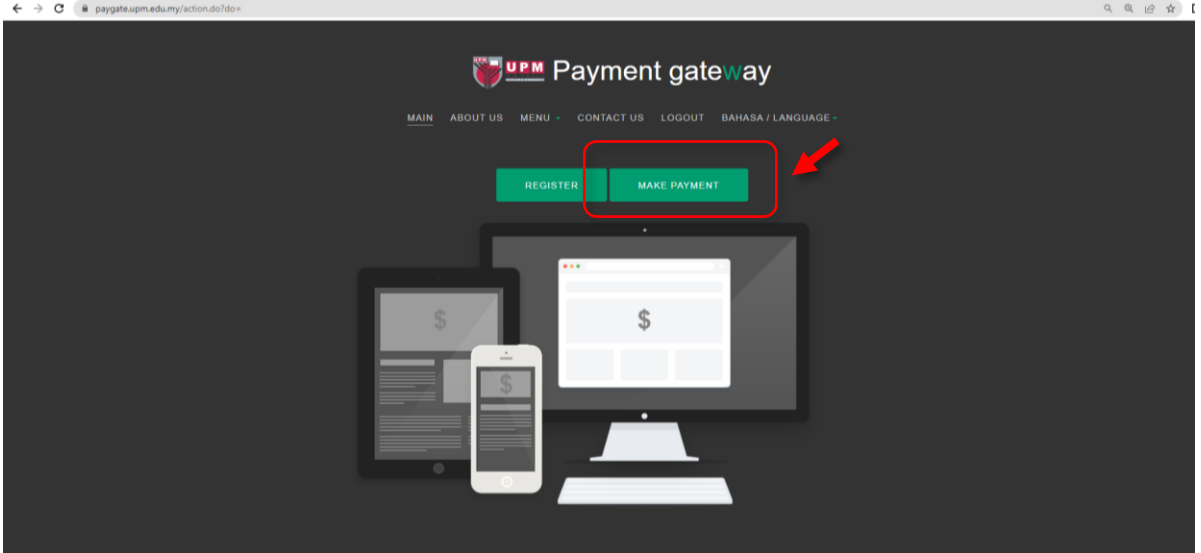

## **STEP 2:**

Select **"10th- ACPA"** from the drop-down list under **"BAYARAN KEPADA / PAYMENT FOR"** and insert the participant's detail in the form provided. The information with **"\*"** is compulsory to be filled.

#### **Note:**

- You may leave the **"KETERANGAN / DETAILS"** as follow.
- Detail Payment
	- The value **"JUMLAH BAYARAN / AMOUNT"** should have 2 decimal digits. For example; 1000.00 (if your currency is RM).
	- For **"MATAWANG / CURRENCY"**, international students can choose to select USD or RM.
	- (Use [https://www.oanda.com/currency](https://www.oanda.com/currency-converter/en/?from=USD&to=MYR&amount=1)[converter/en/?from=USD&to=MYR&amount=1](https://www.oanda.com/currency-converter/en/?from=USD&to=MYR&amount=1)
	- to get the latest amount in Malaysian Ringgit)
	- Conference fees as follow:[\(https://acpa.adaptiveagrotech.com/\)](https://acpa.adaptiveagrotech.com/)

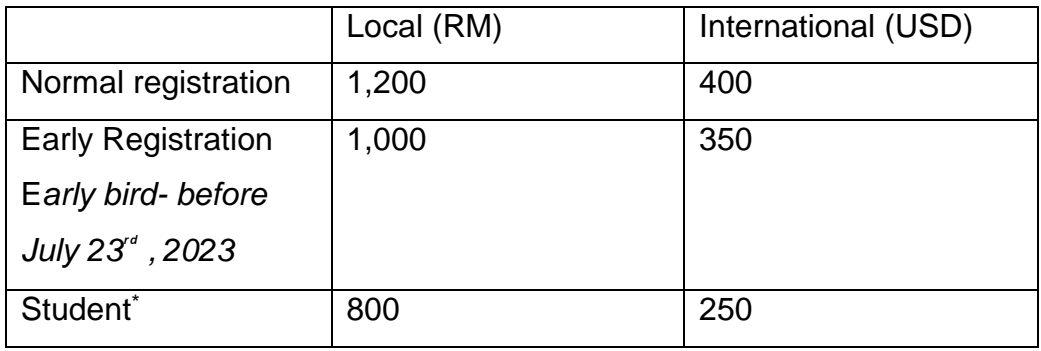

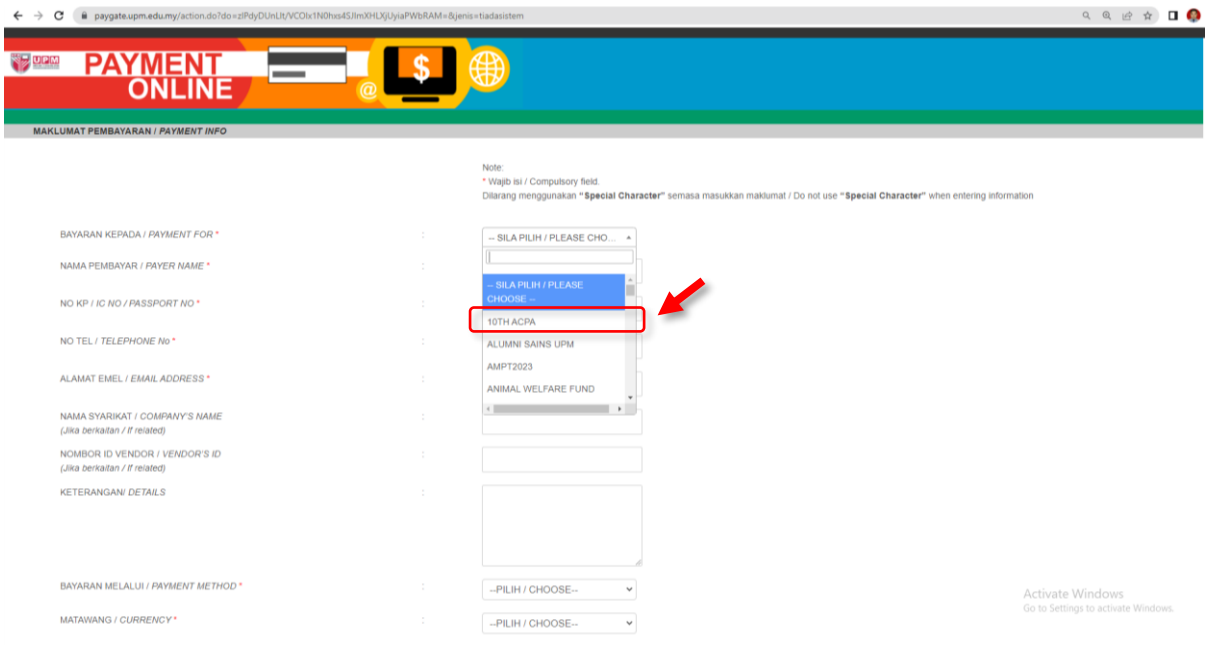

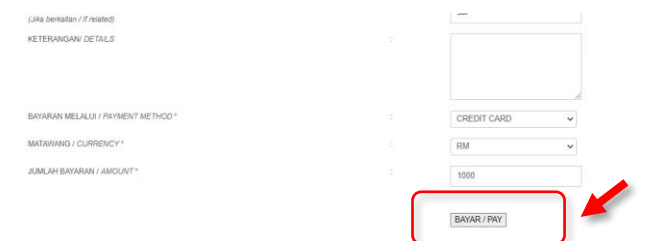

Click **"BAYAR / PAY"** for next step at the bottom of the page.

## **STEP 3:**

Select your preferred payment method. Key-in the required form if you choose **"Credit Card"** and select your preferred bank if you choose **"Online Banking"**.

Click **"Proceed"** button to continue. After this step, a new window will be appeared as below. .

# For using Credit Card

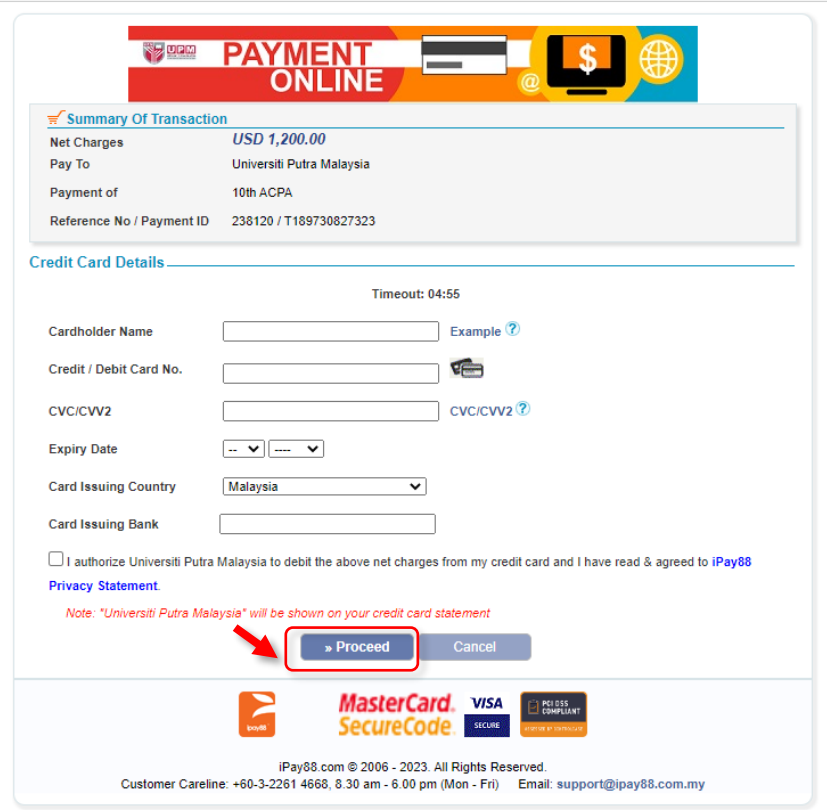

**Please DO NOT CLOSE your current window or click the Back button on your browser until your browser takes you the page as below. We may not receive a successful transaction status from you if the process is interrupted.**

### For using Online Banking

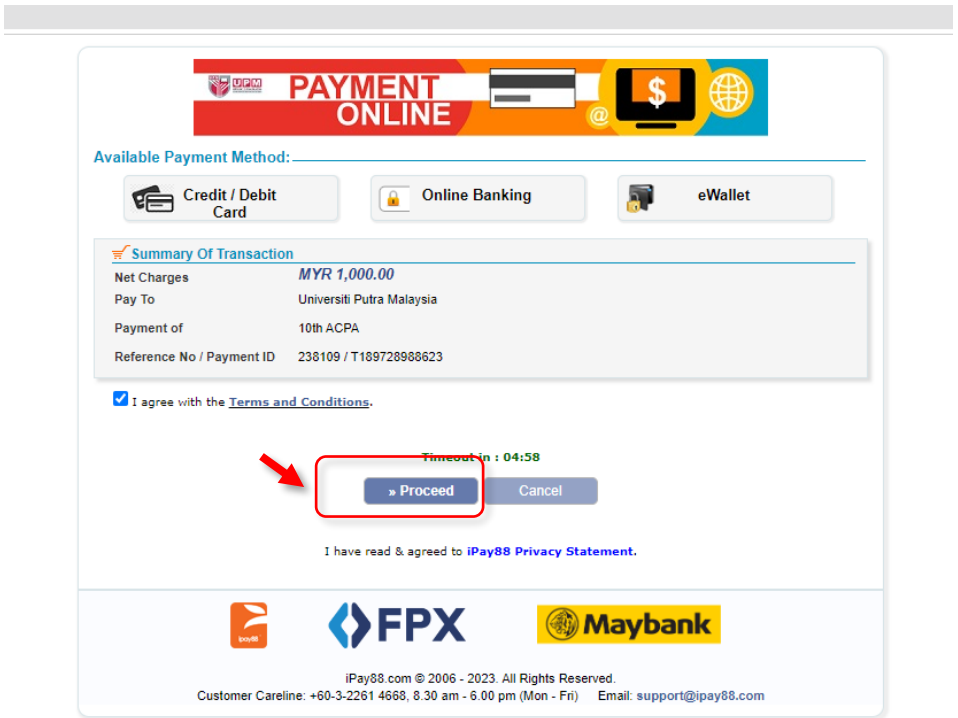

**Please DO NOT CLOSE your current window or click the Back button on your browser until your browser takes you the page as below. We may not receive a successful transaction status from you if the process is interrupted.**

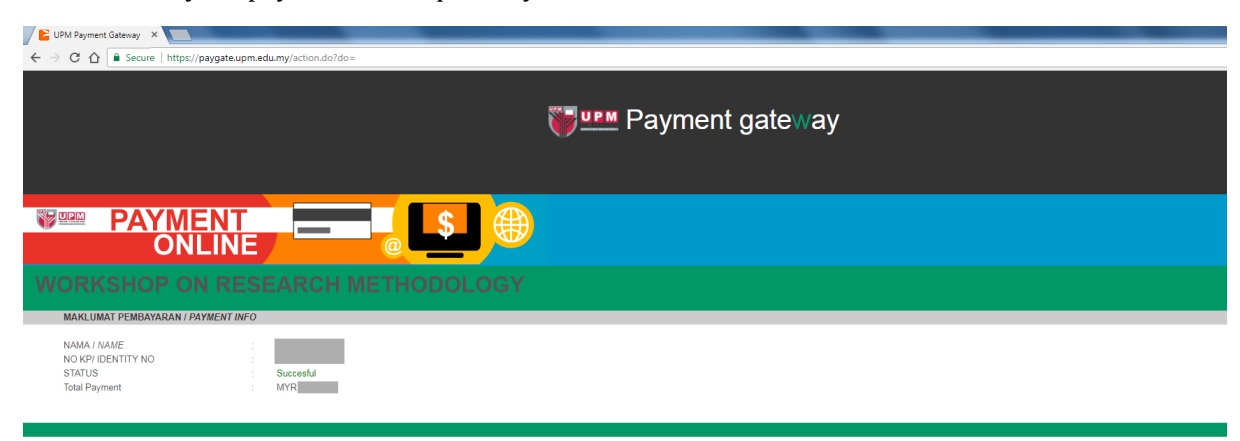

**STEP4:** Once your payment is completed, your status will show "**Successful**".

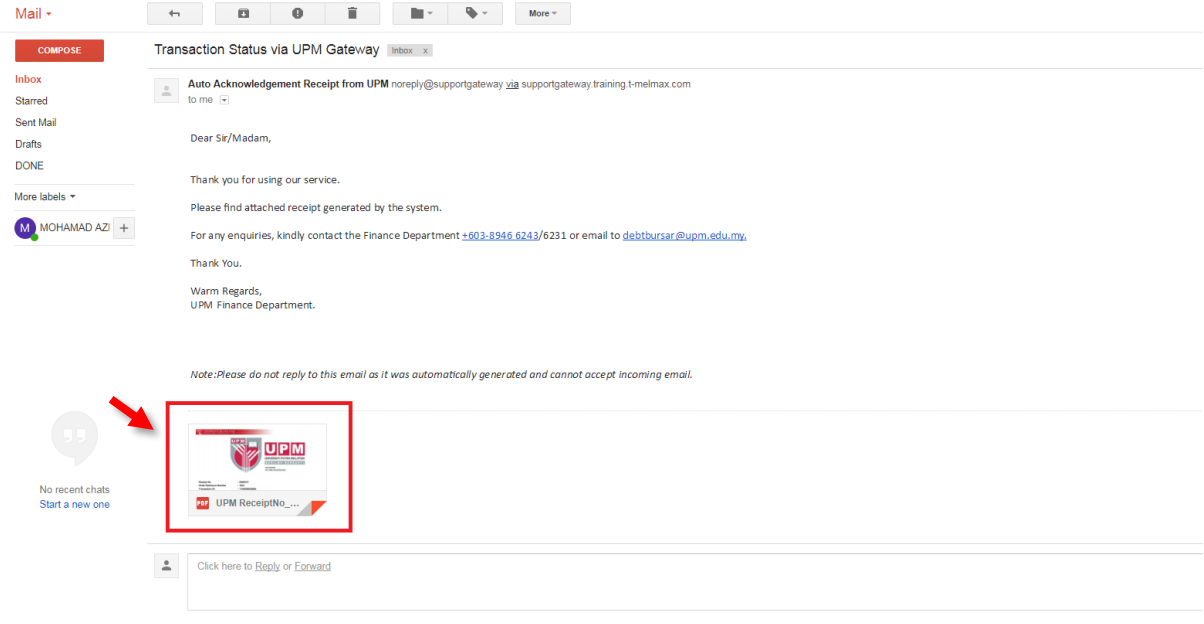

#### $\rightarrow$  C  $\qquad$  Payg Q @ # 0 0 1 **TUPM** Payment gateway Proses bayaran anda TELAH GAGAL (Buyer choose cancel at Login Page ) Makkamat Bayaran Nama AHMAD .<br>Tarikh 14/04/2023 11:54:48 Emel a@gmail.com No. Dh 019-36363636 Bayaran Kepad 10th ACPA No. Rujukan 238116 MYR 1000.00 Jumlah Bayara Links<br>ASAIHL<br>SMP<br>HASIL<br>EVENT Support<br>Any enquiries? Do contact us<br>03-9679 6225/1373/4161/3573 Payment gateway

Participants need to email their payment receipt to

#### **IF YOU REQUIRE FURTHER CLARIFICATION PLEASE CONTACT:**

**Ts. Dr. Ahmad Suhaizi Mat Su Tresurer**  10th ASIAN-AUSTRALASIAN CONFERENCE ON PRECISION AGRICULTURE (10th ACPA) **Tel:** +6019-6439149 **Email:** [10thacpa@gmail.com](mailto:10thacpa@gmail.com)

#### **STEP 5:** The payment receipt will be sent to you by email.